## VPN beállítás iOS (iPhone, iPad) rendszer alatt

Nyissuk meg a "Beállításokat" és itt válasszuk a "VPN"-t a bal oldali menüsávból. Menjünk rá a "VPNkonfiguráció hozzáadása" gombra.

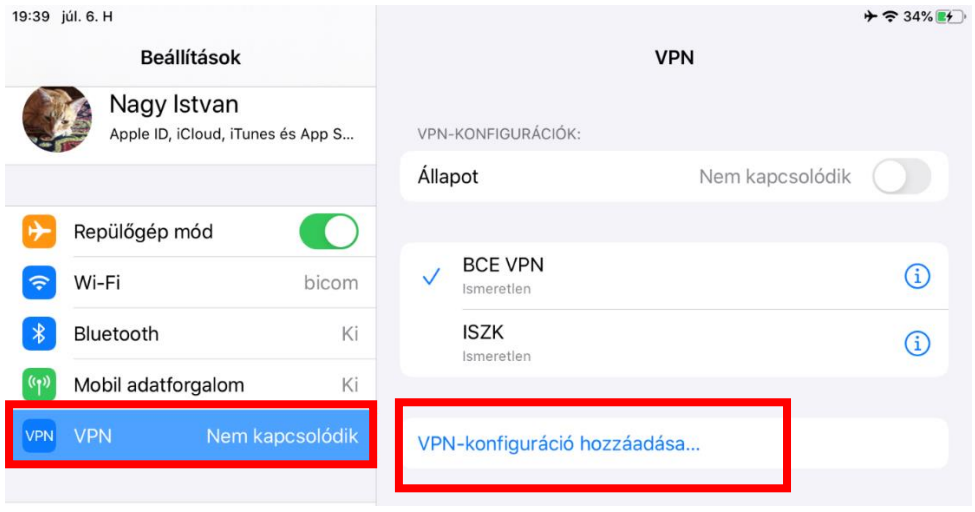

A megjelenő ablakban töltsük ki a szükséges mezőket, majd nyomjunk a jobb felső sarokban a "Kész" feliratra.

- Típus: L2TP
- Leírás: BCE VPN
- Szerver: vpn.uni-corvinus.hu
- Fiók: cusman azonosító
- Jelszó: cusman jelszó
- Titok: Corvinus

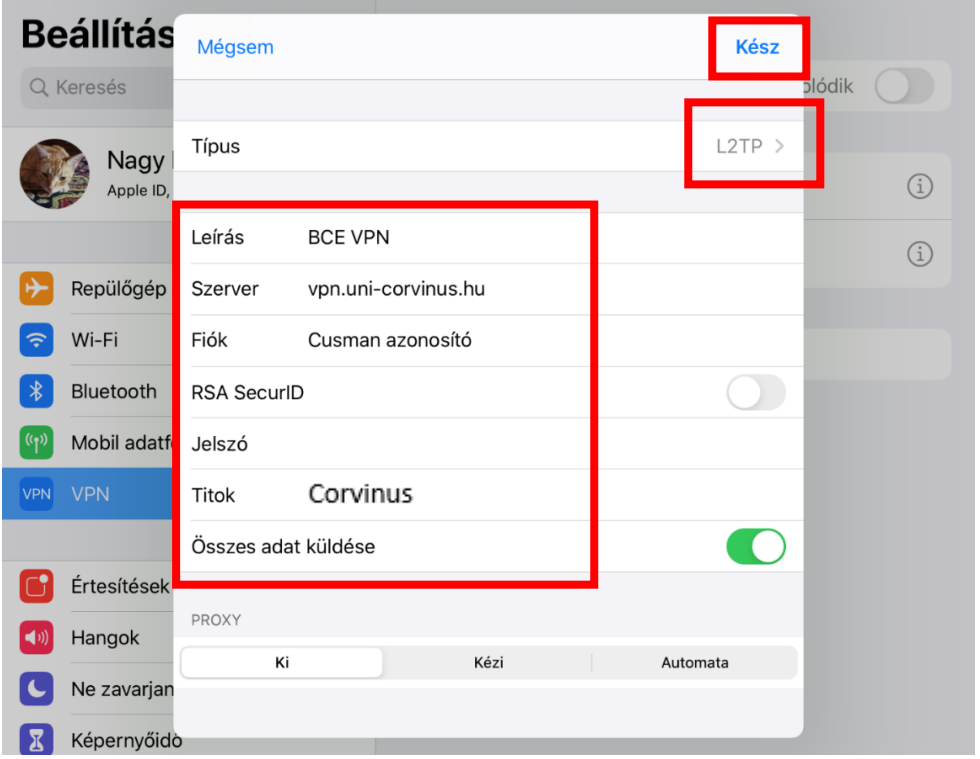

Ez után a jobb oldali listában nyomjunk a BCE-VPN opcióra, hogy az legyen az aktív és utána felette a "Nem kapcsolódik" gombra, hogy kapcsolódjunk.

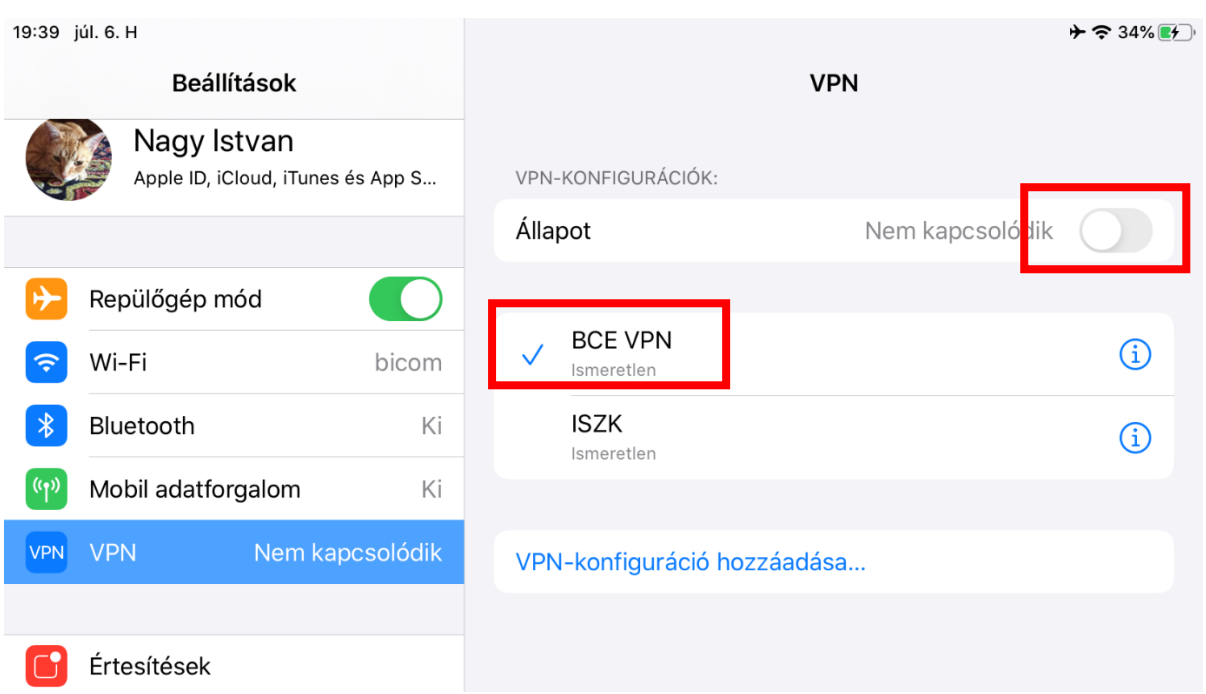

Megjelenik egy új ablak, amiben meg kell adnunk a cusman azonosítónkat és a cusman in egy ródi 1999.<br>jelszavunkat. Az "OK" gombra nyomva csatlakozhatunk a hálózathoz.

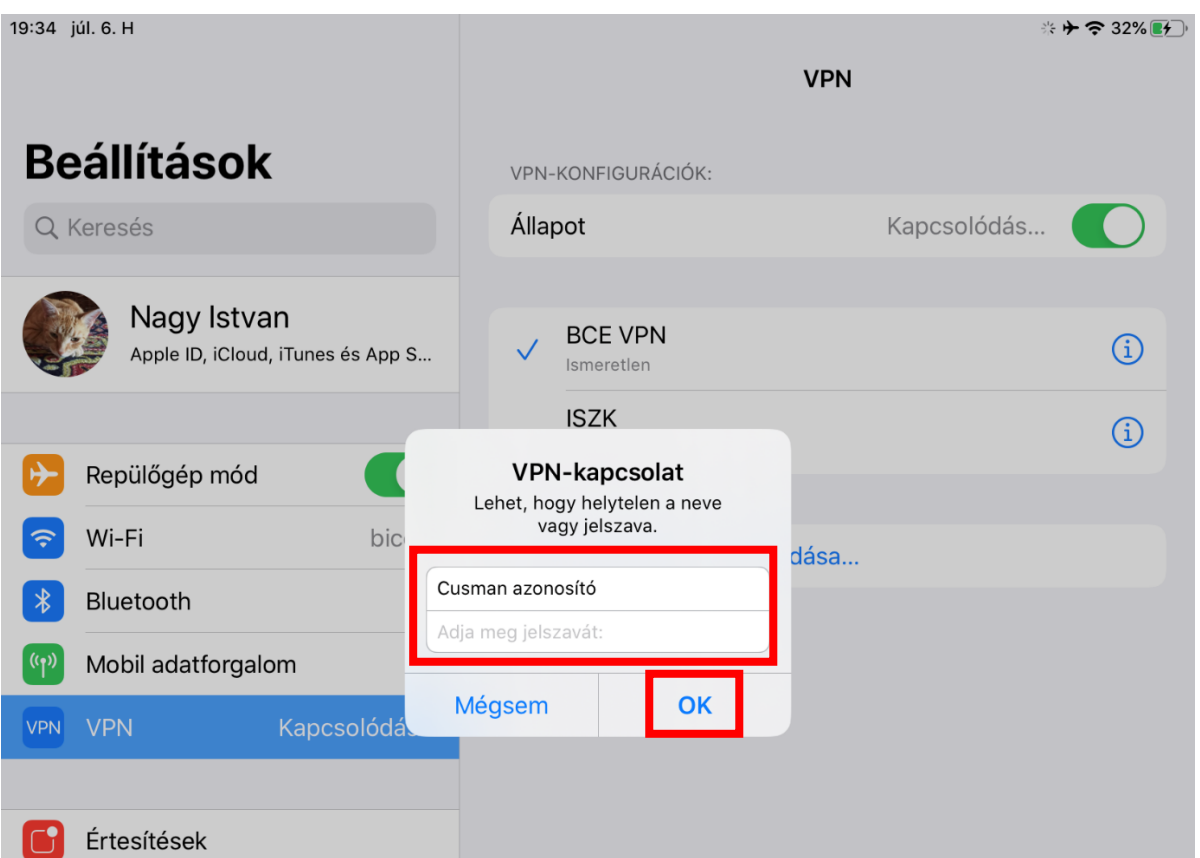